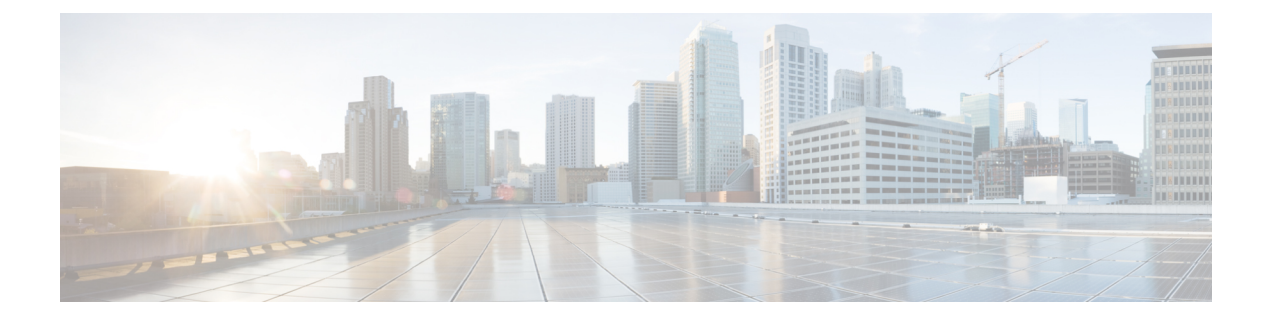

# **Cisco Business Dashboard & Probe** の使用

この章は、次の項で構成されています。

- Cisco Business Dashboard GUI の使用 (1ページ)
- Cisco Business Dashboard Probe GUI の使用 (4 ページ)
- Cisco Business Dashboard & Probe のアップグレード (6 ページ)
- Cisco Business Dashboard または Probe のオペレーティングシステムのアップグレード (8 ページ)

### **Cisco Business Dashboard GUI** の使用

この章では、ナビゲーションペインのリンクの説明を含む Cisco Business ダッシュボード GUI の概要を説明します。

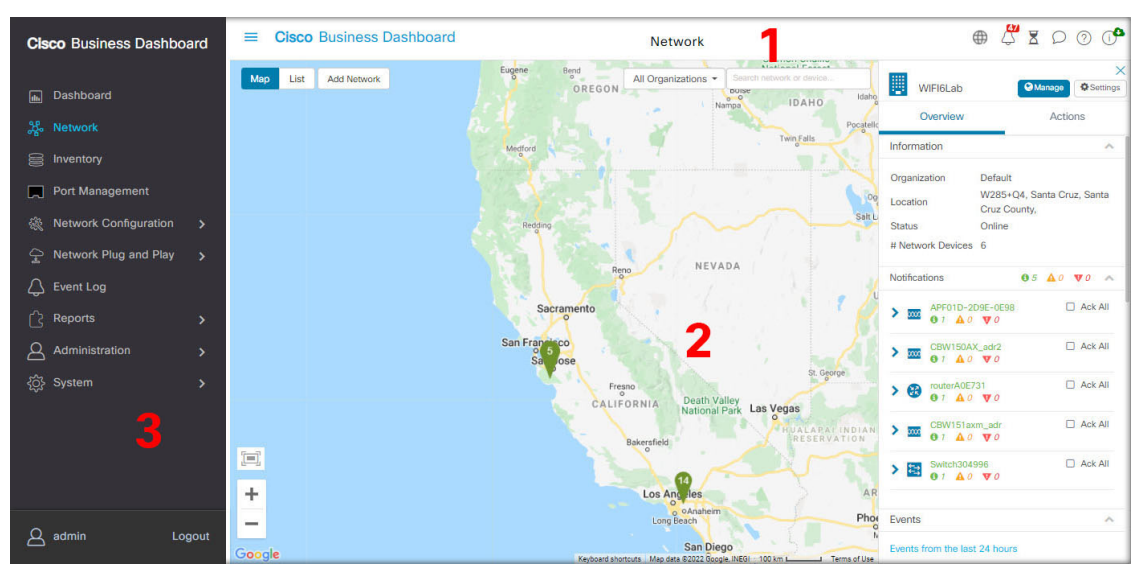

**Home** ウィンドウ

**1.** [Header] ペイン

ヘッダー ツールバーには以下のオプションが含まれています。

- ナビゲーションペインを表示するためのメニューボタン
- ヘッダー テキスト
- 言語選択、通知、タスクアクティビティ、フィードバック、状況依存ヘルプ、バー ジョン情報などの機能を示す一連のアイコン
- **2.** [Work] ペインは、機能インターフェイスが表示される領域です。

ナビゲーションペインでオプションをクリックすると、対応するウィンドウがこの領域に 表示されます。

**3.** [Navigation] ペインでは、Cisco Business ダッシュボード の機能にアクセスできます。ナビ ゲーションウィンドウは、[Menu]アイコンをクリックすると表示され、選択の操作をする と非表示になります。

現在ログインしているユーザは、ナビゲーションウィンドウの下部に表示されます。

#### ナビゲーション ペインのオプション

ナビゲーション ペインには、Cisco Business ダッシュボード の主な機能にアクセスするための オプションが用意されています。

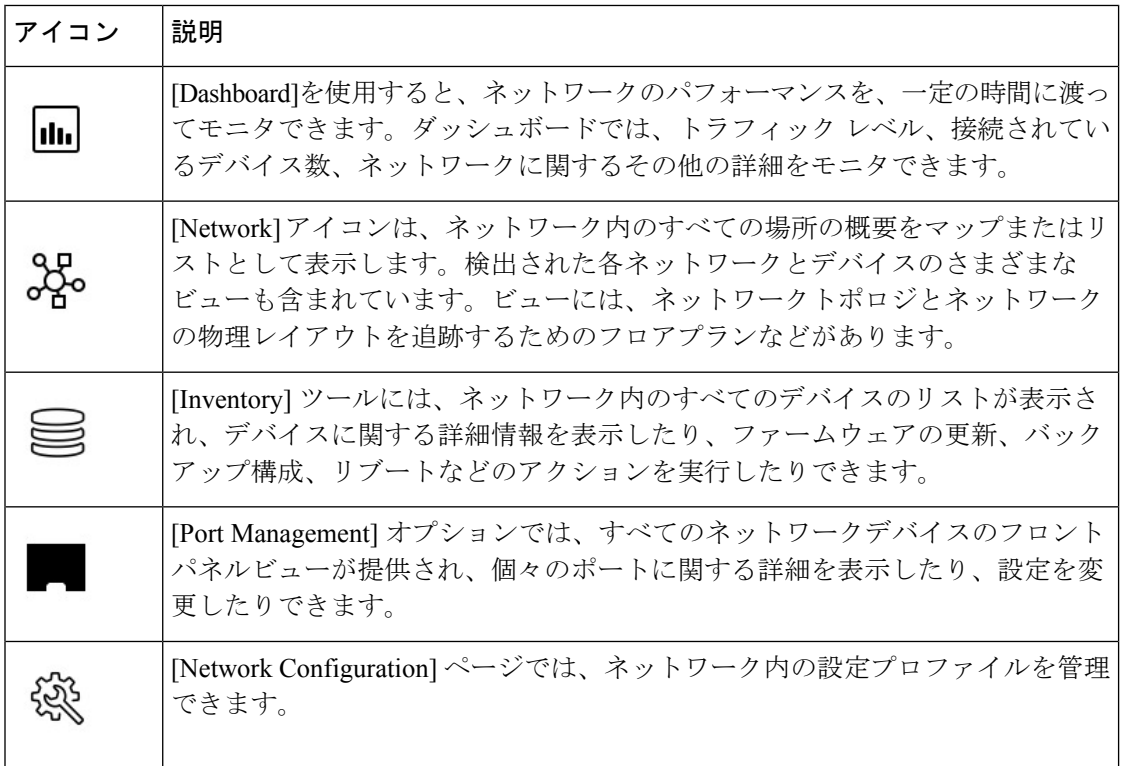

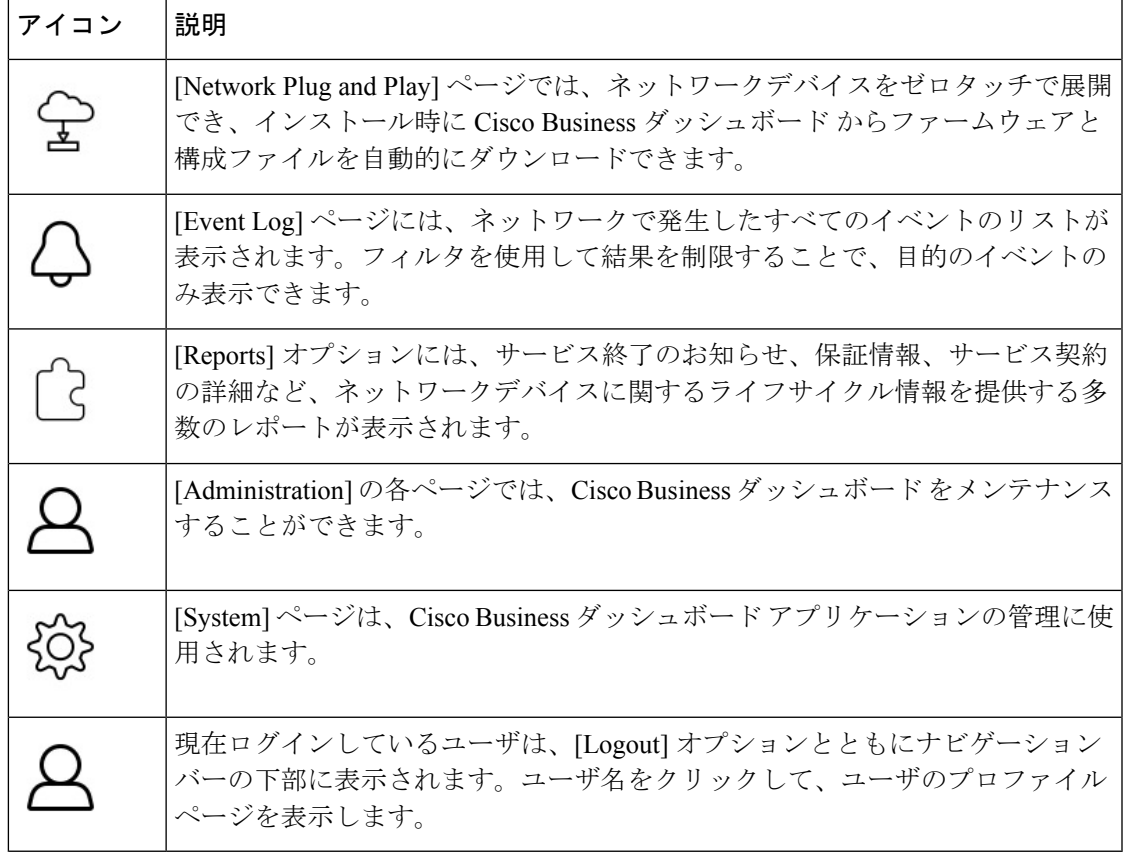

### ヘッダー ツールバーのオプション

ヘッダーツールバーでは、その他のシステム機能にアクセスでき、システムの通知が表示され ます。

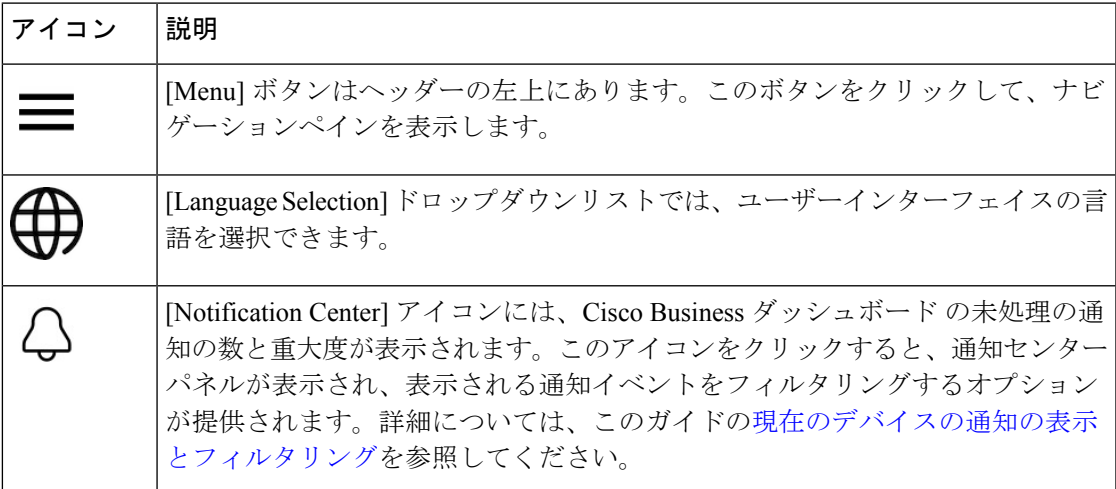

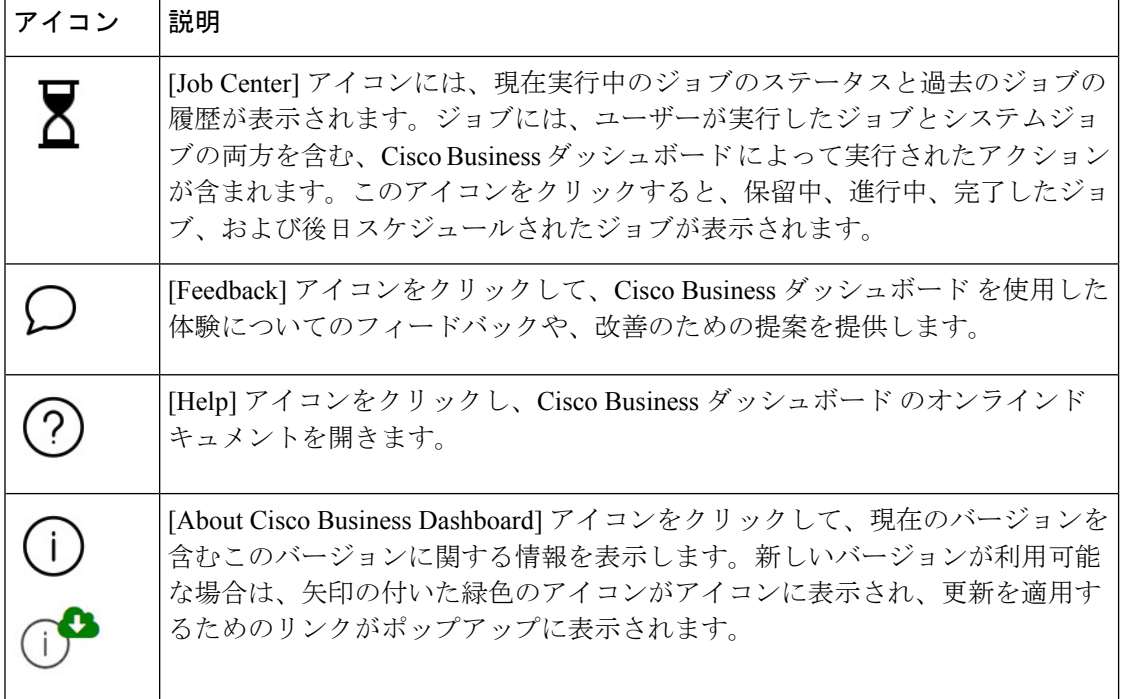

### **Cisco Business Dashboard Probe GUI** の使用

Cisco Business Dashboard Probe にログインすると、[Home] ページが表示されます。

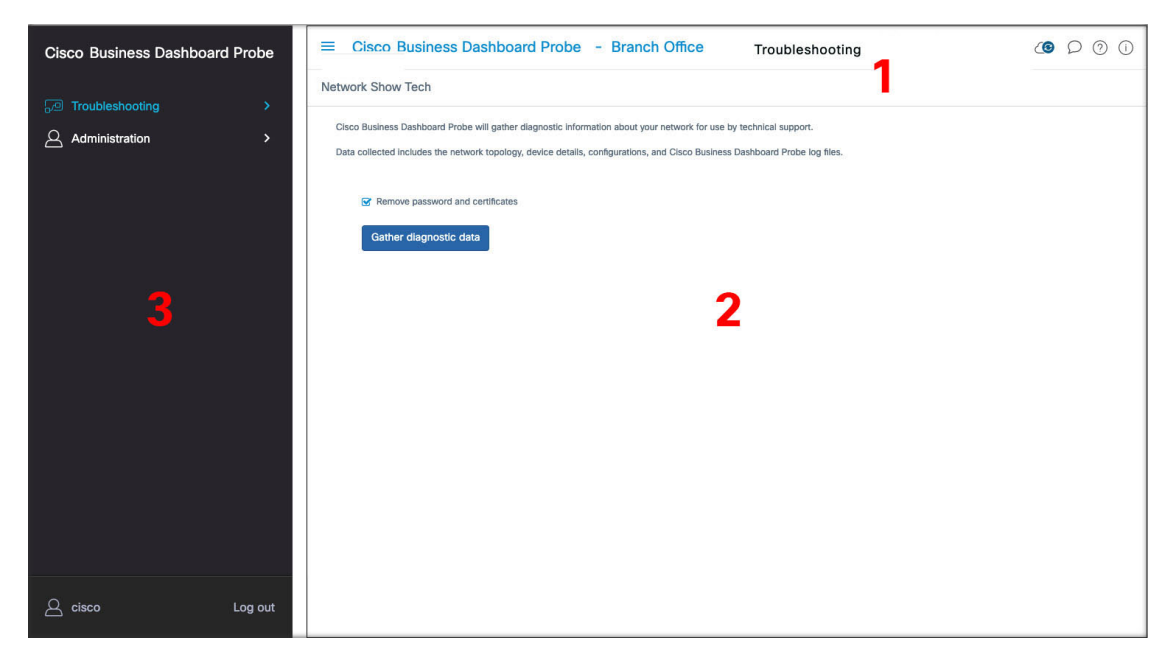

**1.** [Header] ペイン

ヘッダー ツールバーには以下のオプションが含まれています。

• ナビゲーションペインを表示するためのメニューボタン

- ヘッダー テキスト
- 言語選択、通知、タスクアクティビティ、フィードバック、状況依存ヘルプ、バー ジョン情報などの機能を示す一連のアイコン
- **2.** [Work] ペインは、機能インターフェイスが表示される領域です。

ナビゲーションペインでオプションをクリックすると、対応するウィンドウがこの領域に 表示されます。

**3.** [Navigation] ペインでは、Cisco Business ダッシュボードプローブ の機能にアクセスできま す。ナビゲーションウィンドウは、[Menu]アイコンをクリックすると表示され、選択の操 作をすると非表示になります。

現在ログインしているユーザは、ナビゲーションウィンドウの下部に表示されます。

#### ナビゲーション ペインのオプション

ナビゲーション ペインには、Cisco Business ダッシュボードプローブ の主な機能にアクセスす るためのオプションが用意されています。

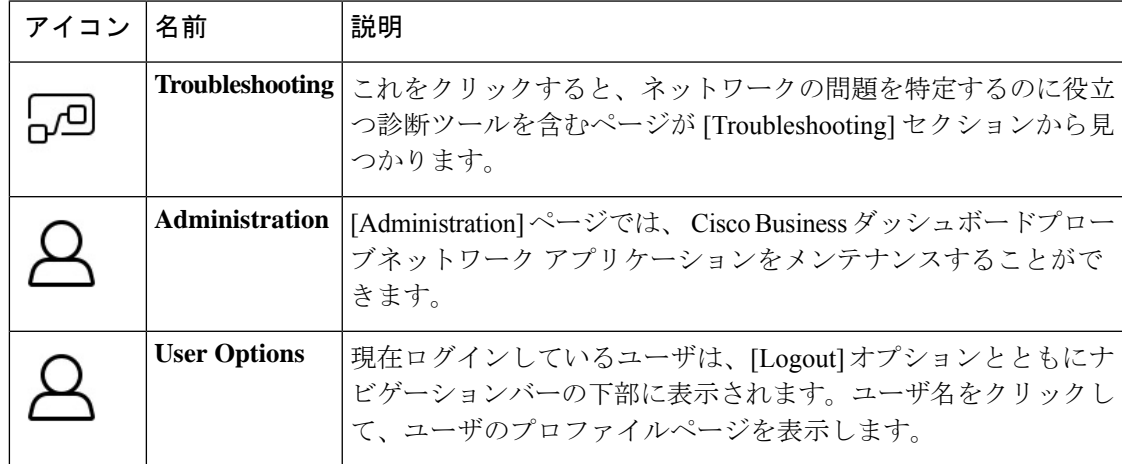

#### ヘッダー バーのオプション

ヘッダーバーでは、その他のシステム機能にアクセスでき、システムの通知が表示されます。

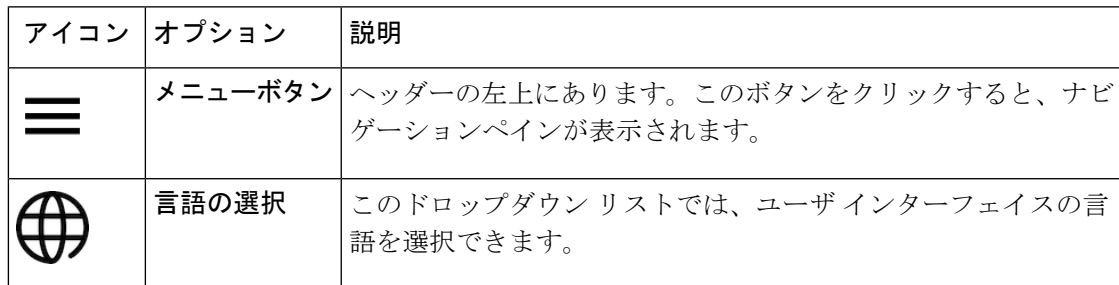

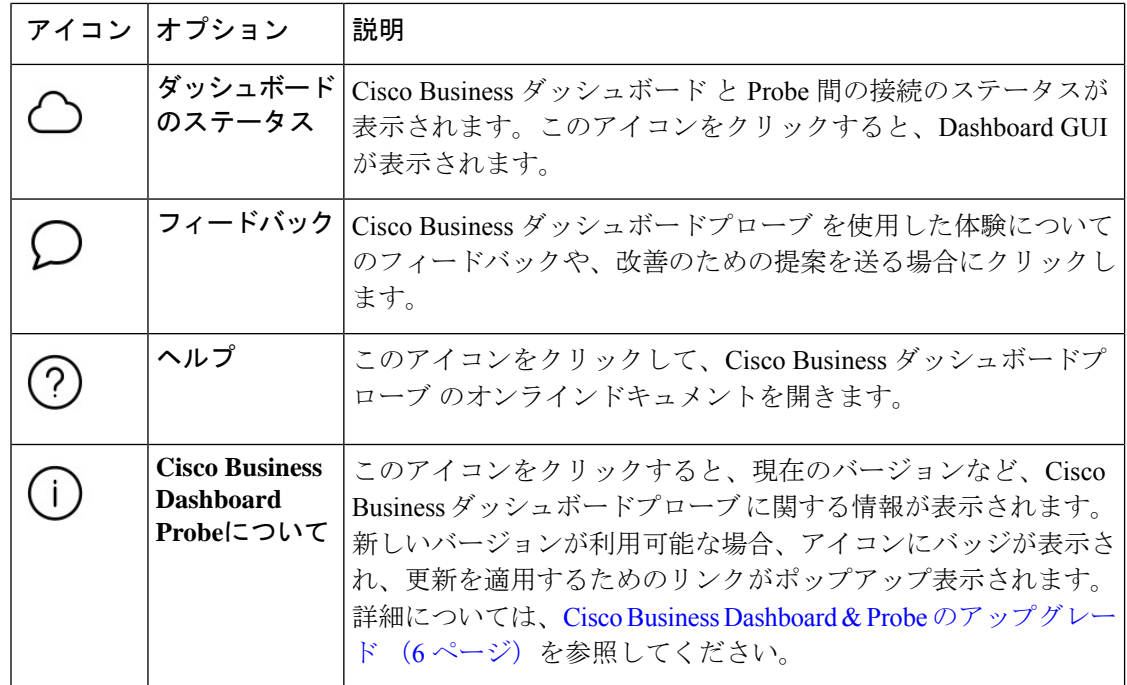

## **Cisco Business Dashboard & Probe** のアップグレード

シスコは随時、Cisco Business ダッシュボードとプローブ の新しいバージョンと更新プログラ ムをリリースしており、cisco.com のソフトウェアセンターで公開しています。Cisco Business ダッシュボードはソフトウェアセンターで更新プログラムを定期的に確認し、見つかった場合

は UI のヘッダーパネルの (I) アイコンのバッジが表示されます。クリックして Dashboard に更新をダウンロードし適用させることができます。自分で更新をダウンロードし手動で適用 することもできます。

更新をダウンロードして適用するように Dashboard を設定するには、次の手順を実行します。

- **1.** [About Cisco Business Dashboard] をクリックし、ポップアップを開きます。Dashboard また は関連する Probe の更新を入手できる場合、ここに一覧表示されます。
- **2.** Dashboard の更新を入手できる場合、その更新の横にあるオプションボタンを選択し、 [Upgrade] をクリックします。

Dashboardにより更新がダウンロードされ、適用されます。[AboutCiscoBusiness Dashboard] ポップアップでこの進行状況を確認できます。更新が完了すると、Dashboard アプリケー ションは再起動します。

Dashboard の更新を手動で適用するには、次の手順を実行します。

- **1.** *https://cisco.com/go/cbd-sw*[英語]に移動し、右下の製品選択パネルから[DownloadSoftware] オプションを選択して、Cisco Business ダッシュボード Linux インストーラファイルをダウ ンロードします。
- **2.** Dashboard ファイルシステムにインストーラファイルをコピーします。
- **3.** sh <filename of installer> Sudo コマンドを使用してインストーラを実行します。 たとえば、sh cisco-business-dashboard-2.2-ubuntu-xenial-amd64.sh のよ うなコマンドを使用します。必要に応じて、sudoプロンプトでパスワードを入力します。 このプロセス中に Dashboard アプリケーションが再起動します。

Dashboard からネットワーク内のすべての Probe に更新を適用することもできます。すべての Probe を並行して更新することも、Probe を個別に更新することもできます。

Dashboard からすべての Probe を並行して更新するには、次の手順を実行します。

**1.** [About Cisco Business Dashboard] をクリックし、ポップアップを開きます。

Dashboard または関連する Probe の更新を入手できる場合、ここに一覧表示されます。

- Dashboardの更新を入手できる場合、Probeをアップグレードする前にその更新を実行します。 最初に Probe をアップデートしようとすると、エラー メッセージを受け取ります。 (注)
- **2.** Probeのアップデートの横にあるオプションボタンを選択し、[Upgrade]をクリックします。
- **3.** Probe のユーザ インターフェイスでアップデートの進行状況を確認できます。

Dashboard から個々の Probe を更新するには、次の手順を実行します。

**1.** Dashboard の更新を入手できる場合、プローブをアップグレードする前にその更新を実行 します。

Dashboard を更新する前にプローブを更新しようとすると、エラーメッセージが表示され ます。

- **2.** ナビゲーションで [Network] を選択します。
- **3.** [Map View] または [List View] ビューで、更新するネットワークを選択します。
- **4.** ネットワークの [Basic Info] パネルで [Action] タブを選択します。
- **5. [Upgrade]** をクリックします。

ジョブセンターで更新の進行状況を確認できます。

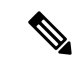

ネットワークデバイスで実行されている組み込みプローブを使用する場合は、そのデバイスの ドキュメントを参照して更新を実行してください。一部のデバイスでは、デバイスファーム ウェアから独立して Probe アプリケーションを更新することができません。 (注)

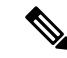

Amazon Web Services (AWS) や Microsoft Azure で稼働している Cisco Business Dashboard をリ リース2.4.1以前からリリース2.5.0以降にアップグレードする場合、ポート1812への着信UDP トラフィックを許可するように AWS または Azure のセキュリティポリシーを手動で更新する 必要があります。 (注)

# **Cisco Business Dashboard** または **Probe** のオペレーティン グシステムのアップグレード

Cisco Business ダッシュボードとプローブ バージョン 2.3.x 以前のバージョンは、Ubuntu Linux ディストリビューションバージョン 16.04(Xenial Xerus)で動作します。

Cisco Business ダッシュボード の将来のバージョンは、Ubuntu 20.04(Focal Fossa)でのみサ ポートされます。その結果、2.3.x 以降の既存の Cisco Business ダッシュボード または Probe の インストールをアップグレードするには、更新されたオペレーティングシステムが必要です。

Ubuntu 16.04 と 20.04 の間の大幅な変更により、Cisco Business ダッシュボードとプローブ のオ ペレーティングシステムのバージョンごとに個別のインストーラが提供されます。既存のダッ シュボードまたはプローブのインストールでオペレーティングシステムのインプレースアップ グレードを実行することはできません。以下のセクションでは、ダッシュボードとプローブの オペレーティングシステムを更新するための推奨アプローチについて説明します。

#### **Cisco Business Dashboard** オペレーティングシステムのアップグレード

既存の Cisco Business ダッシュボード を新しいバージョンのオペレーティングシステムにアッ プグレードするには、次のプロセスを使用します。

- **1.** 既存の Cisco Business ダッシュボード アプリケーションのバックアップを作成します。
	- **1.** ダッシュボード GUI にログオンし、ナビゲーションペインから**[System]** > **[Backup]**を 開きます。
	- **2.** 画面に表示されるフィールドにバックアップを保護するためのパスワードを入力し、 [Backup&Download] ボタンをクリックします。
- **2.** 更新されたオペレーティングシステム上で実行されている Cisco Business ダッシュボード の新しいインスタンスを作成します。
	- 既存のダッシュボードが仮想マシンまたは Amazon Web Services などのクラウドプロ バイダーで実行されている場合は、既存のインスタンスをシャットダウンしてから、 事前に作成された Cisco Business ダッシュボード イメージを使用して新しいインスタ ンスを作成する必要があります。
	- 既存のダッシュボードがサーバーで実行されている Ubuntu Linux 環境に直接インス トールされている場合は、更新された Ubuntu バージョンでサーバーを再イメージ化 してから Cisco Business ダッシュボード をインストールする必要があります。

CiscoBusinessダッシュボードのインストールの詳細については、*https://cisco.com/go/cbd-docs* [英語] にあるインストールガイドを参照してください。

- **3.** CiscoBusinessダッシュボードの新しいインスタンスにログオンし、手順1で作成したバッ クアップを復元します。
	- **[System]** > **[Restore]** に移動します。
	- 表示されたフィールドに、バックアップを保護するために使用するパスワードを入力 します。
	- [Upload & Restore] ボタンをクリックしてそのバックアップファイルをアップロードし ます。
- **4.** 復元プロセスが完了し、新しいインスタンスが正常に実行されていることを確認したら、 古いインスタンスを削除します。

バックアップおよび復元機能の詳細については、後述の Dashboard [設定のバックアップと](b_Cisco_Business_Dashboard_Admin_chapter12.pdf#nameddest=unique_15) [復元](b_Cisco_Business_Dashboard_Admin_chapter12.pdf#nameddest=unique_15) を参照してください。

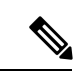

Cisco Business ダッシュボード バックアップファイルは、バックアップしたばかりのシステム と同じバージョンを実行しているシステム、または最大1つの新しいマイナーリリースに復元 できます。たとえば、バージョン 2.2.0 を実行しているシステムから作成されたバックアップ は、2.3.1 を実行しているシステムには復元できますが、2.4.0 を実行しているシステムには復 元できません。 (注)

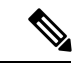

Amazon Web Services (AWS) や Microsoft Azure で稼働している Cisco Business Dashboard をリ リース2.4.1以前からリリース2.5.0以降にアップグレードする場合、ポート1812への着信UDP トラフィックを許可するようにセキュリティポリシーを更新する必要があります。 (注)

#### **Cisco Business Dashboard Probe** オペレーティング システムのアップグレード

Cisco Business ダッシュボードプローブ は、設定データをほとんど保存せず、長期的な統計情 報も保存しません。そのため、プローブをホストしているオペレーティングシステムをアップ グレードする場合は、既存のプローブインスタンスを削除し、新しいオペレーティングシステ ムで実行されている新しいプローブインスタンスをインストールすることをお勧めします。次 に、新しいプローブが Cisco Business ダッシュボード に関連付けられ、関連付けプロセス中に 既存のネットワークレコードが選択されます。

Cisco Business ダッシュボードプローブ ソフトウェアのインストールの詳細については、[Cisco](https://www.cisco.com/c/en/us/support/cloud-systems-management/business-dashboard/series.html#InstallandUpgrade) Business Dashboard Installation [Documents](https://www.cisco.com/c/en/us/support/cloud-systems-management/business-dashboard/series.html#InstallandUpgrade) [英語] にあるインストールガイドを参照してくださ い。Cisco Business ダッシュボード とプローブの関連付けの詳細については、Cisco [Business](https://www.cisco.com/c/en/us/td/docs/cloud-systems-management/network-automation-and-management/cisco-business-dashboard/qsg/b_Cisco_Business_Dashboard_QSG_2_2.html) [Dashboard](https://www.cisco.com/c/en/us/td/docs/cloud-systems-management/network-automation-and-management/cisco-business-dashboard/qsg/b_Cisco_Business_Dashboard_QSG_2_2.html) Quick Start Guide [英語] にある 『Quick Start Guide』を参照してください。

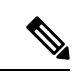

組み込みプローブまたは直接デバイス管理を使用する場合、デバイスのオペレーティングシス テムとは別にプローブまたはエージェントをアップグレードする必要はありません。プローブ/ エージェントはデバイスファームウェアに含まれており、デバイスのアップグレード時に自動 的に更新されます。 (注)

翻訳について

このドキュメントは、米国シスコ発行ドキュメントの参考和訳です。リンク情報につきましては 、日本語版掲載時点で、英語版にアップデートがあり、リンク先のページが移動/変更されている 場合がありますことをご了承ください。あくまでも参考和訳となりますので、正式な内容につい ては米国サイトのドキュメントを参照ください。